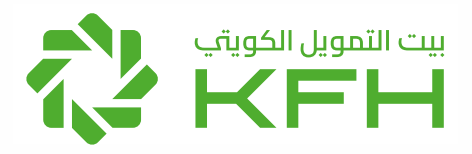

# Online Corporate Banking Service (eCorp)

# **User Guide**

# **Index**

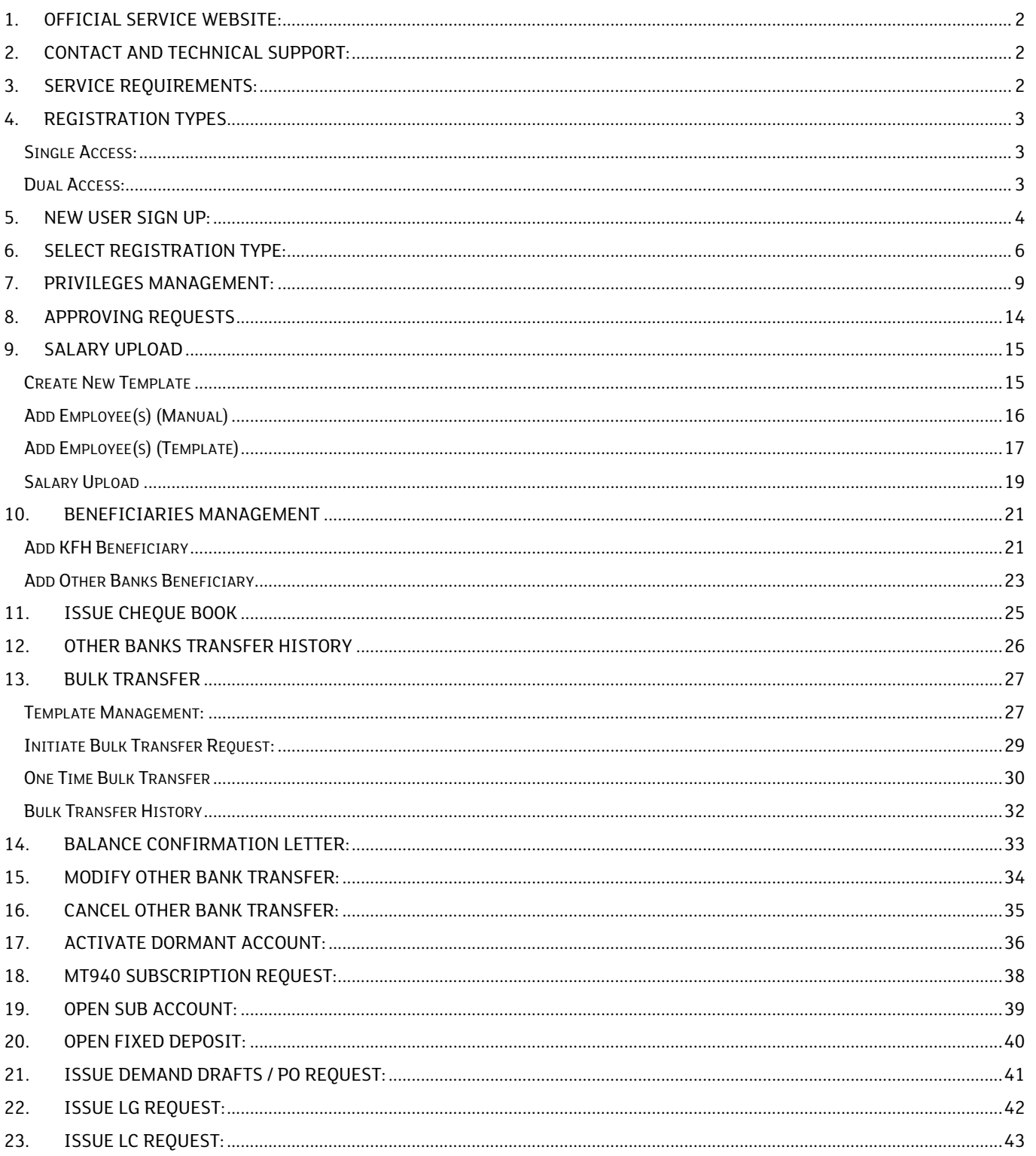

**1. Official Service Website:**

# **ecorp.kfhonline.com**

- **2. Contact and Technical Support:**
	- ! Email: **GCB-Ecorp@kfh.com**

# **3. Service Requirements:**

- **E** Active Bank Account
- ! Mobile Number
- ! Valid Civil ID's for All Users

## **4. Registration Types**

#### **Single Access:**

Service will be provided to One user only who can utilize below limited services:

- Account Summary
- Advanced/Details Account Statement
- Salary Upload
- Merchant Reports

#### **Dual Access:**

Service will be provided to multiple users with different access levels Ensuring processing requests by a minimum of 2 users

Corporate Service Admin (CSA):

Main user of the service who will manage all users details and access level, in addition to having the privileges on approving submitted requests

Initiator:

User who initiates all Financial and Non-Financial requests

Reviewer (Optional):

User who reviews any request submitted by Initiator user and forward it to the higher user level

Approver (Optional):

User who acts on submitted request based on given privileges

Available services:

- User Management
- Accounts Summaru
- Advanced/Details Account Statement
- Salary Upload
- Merchant Reports
- Transfers (own accounts, internal transfer, other bank transfer)
- Cheque Book Request
- Standing Order Management
- Monthly Account Statement Subscription

In Addition to more available services

## **5. New User Sign Up:**

! Select (**New User Sign Up**)

- Please enter Username and last 5 digits account number عرباي  $\mathbf{r}$ New User Sign Up m. Ì. Forgot your password Username:  $\overline{\phantom{a}}$ **Service Knowledge Privacy Notice**  $\overline{\phantom{a}}$ Account No. :<br>Last 5 digits from the account<br>number \* \* \* \* \*  $\Omega$ **Cookies Exchange Rates** Login Currency Converter ■ Transfer eForms ■ eCorp for Corporates **B** News **COLLEGE Reports**
- ! Fill in required information **Account Number (12 Digits)**

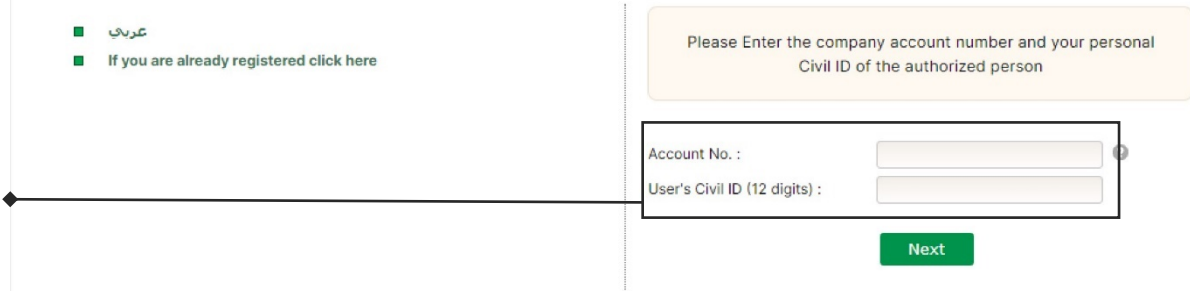

! Click on Send OTP, and enter it

 $\Gamma$ 

! Read and Accept the applicable Terms and Conditions

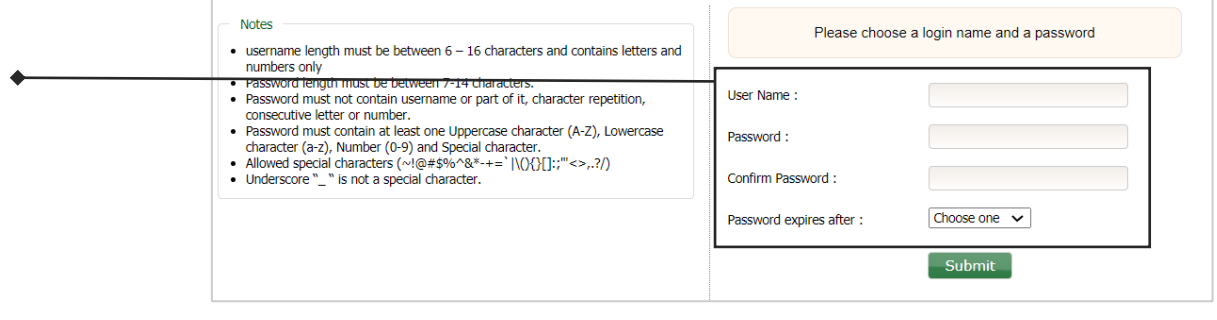

- ! Enter Username
- ! Choose Password and Select Password validity period

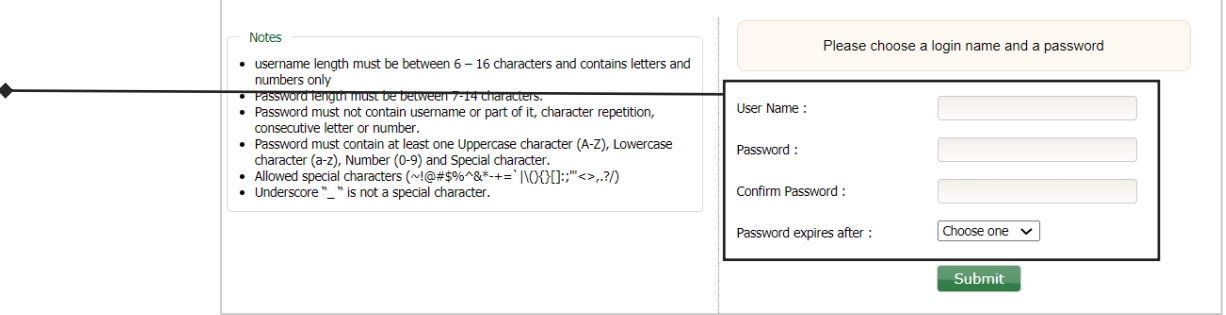

- ! Redirect to Login page after successful registration
- **Enter Username**
- **Enter Last 5 digits of account number**

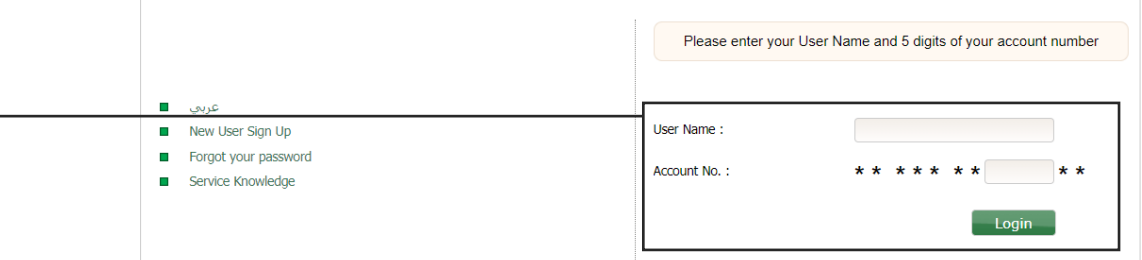

#### **Enter Site key answers**

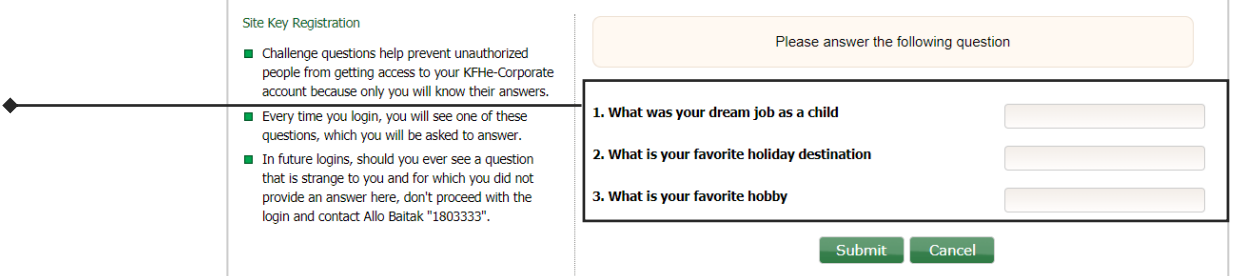

#### ! Select an Image

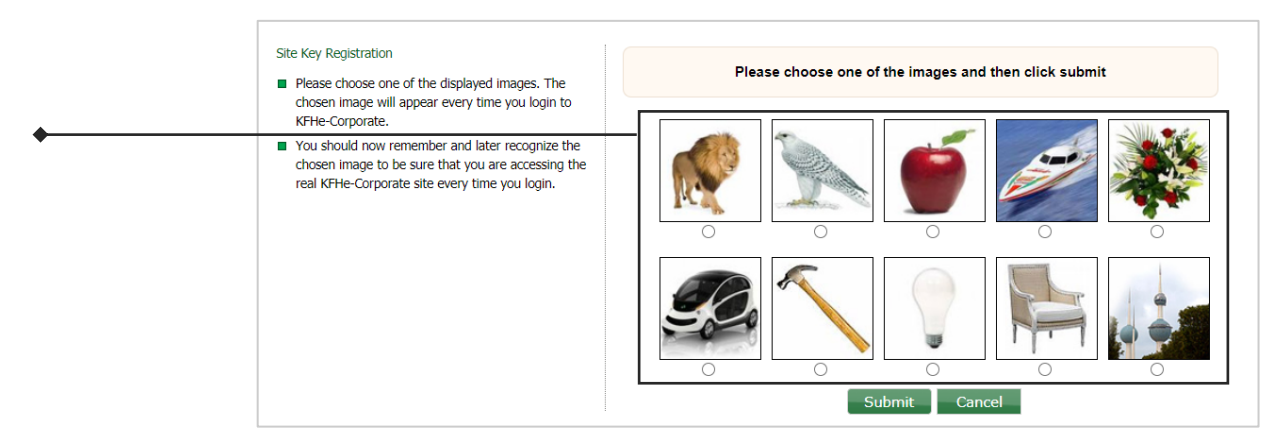

#### **Enter Image Description**

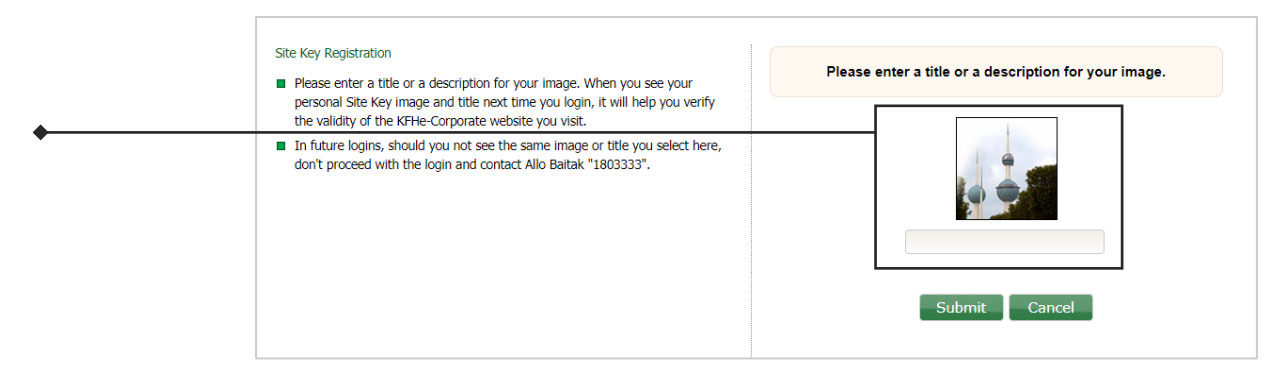

#### ■ Enter Password to Login

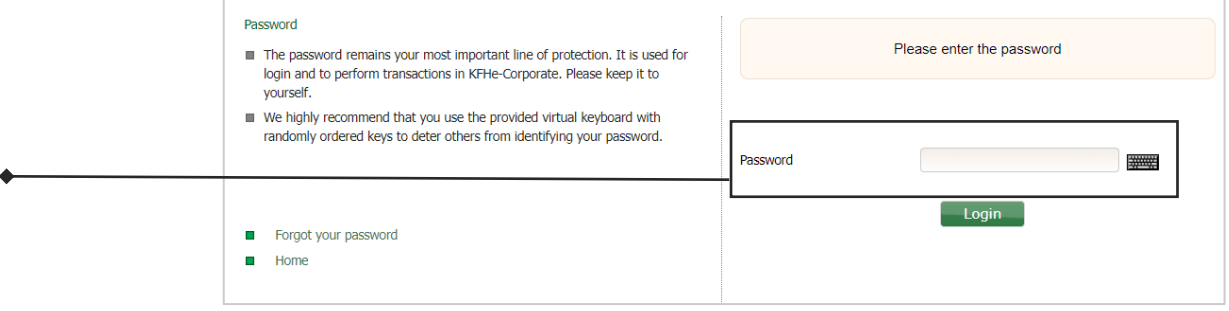

## **6. Select Registration Type:**

- Go to Main Page
- **E** Click on Corporate Registration

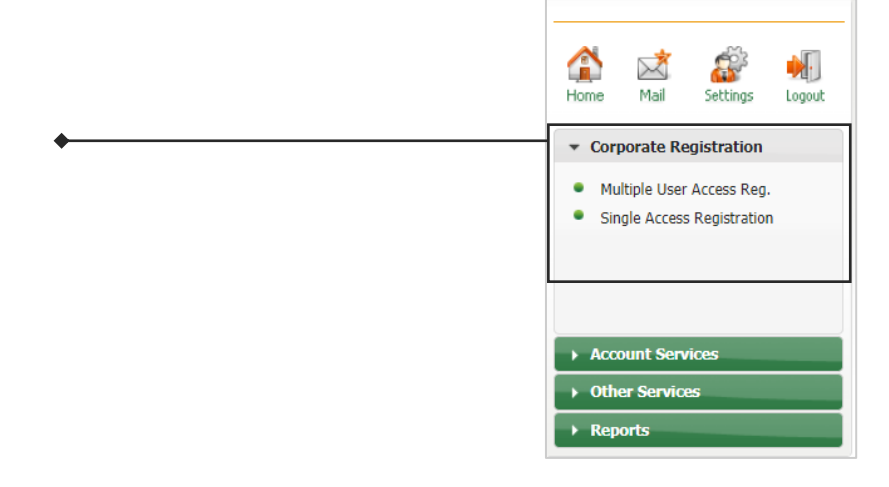

**EXECUTE:** Select Registration Type

## ! **Single Access (Details)**

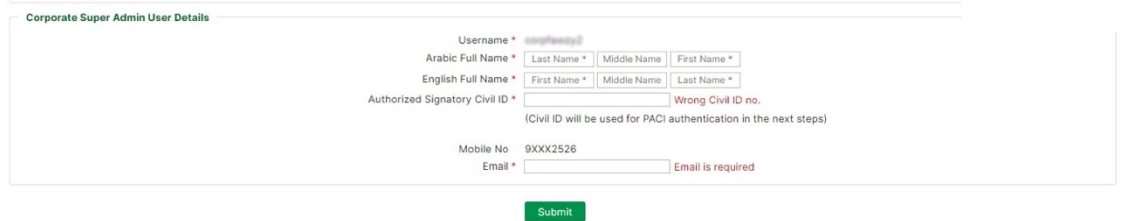

! Click **send OTP** to insert the code then to click on **Next** after confirming on T&C

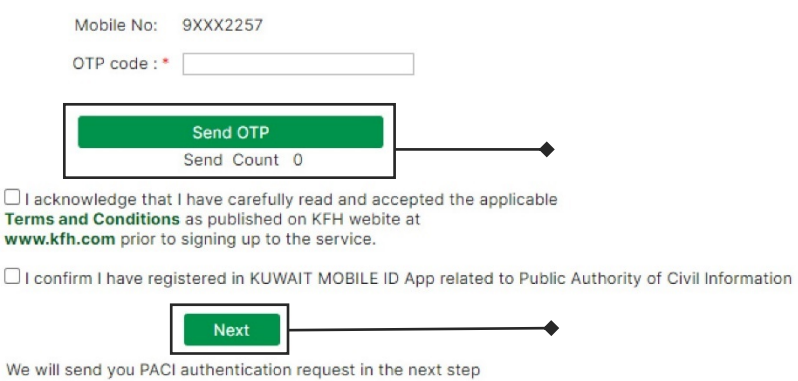

! Follow the steps of the authentication on Kuwait Mobile ID App as shown below, then click on **I have Accepted the Authentication request** 

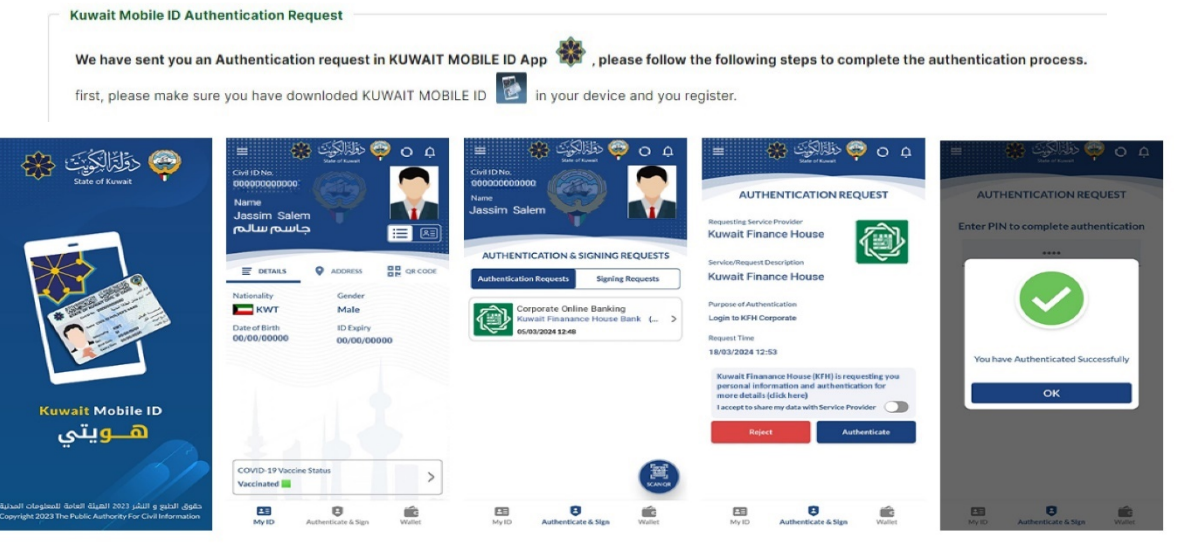

![](_page_7_Picture_52.jpeg)

- ! After the authentication is successfully done, the concerned team will contact you soon to activate the service
- Corporate Super Admin User Details Username \* corplanny2 Arabic Full Name \* | Last Name \* | Middle Name | First Name \* English Full Name \* First Name \* Middle Name | Last Name \*<br>Authorized Signatory Civil ID \* Wrong Civil II Wrong Civil ID no. Civil ID will be used for PACI authentication in the next steps) Mobile No 9XXX2526  $Email *$ Email is required **Additional User Details** Arabic Full Name \* | Last Name \* | Middle Name | First Name \* English Full Name \* First Name \* Niddle Name | Last Name \* Authorized Signatory Civil ID \* Wrong Civil ID no. Mobile No\* Enter correct Mobile no. Email \* Email is required New User Civil ID copy \* [Choose File | No file chosen User Type \*  $\bigcirc$  Initiator (to initiate transactions and requests)<br> $\bigcirc$  Reviewer (to Review transactions and requests)<br> $\bigcirc$  Approver (to approve transactions and requests) Add New Additional User + Submit
- ! **Dual Access: Super Admin User & Additional User (Details):**

! Follow the steps of the authentication on Kuwait Mobile ID App as shown below, then click on **I have Accepted the Authentication request** 

![](_page_8_Picture_4.jpeg)

![](_page_8_Picture_141.jpeg)

**EXECTE:** After the authentication is successfully done, the concerned team will contact you soon to activate the service

## **7. Privileges Management:**

- ! Login with Corporate Super Admin (**CSA**)
- ! Go to (**Administration**)
- ! Go to (**Manage Departments**)

![](_page_9_Picture_96.jpeg)

- ! Note: You can use the Default Department incase not willing to create a new department.
	- **Enter the name of required department**
	- ! Click on (**Add**)

![](_page_9_Picture_97.jpeg)

- ! Go to (**Manage Groups**)
	- **EXECUTE:** Select the required department
	- **Enter the name of required group**
	- ! Click on (**Add**)

![](_page_9_Picture_98.jpeg)

- ! Go to (**Manage Roles**)
	- **EXECUTE:** Select the required department
	- **EXECUTE:** Select the required group
	- **Enter the name of required Role**
	- ! Click on (**Add**)

![](_page_10_Picture_78.jpeg)

- ! New Role will be added in below table
- ! Click on (**Manage**)

![](_page_10_Picture_79.jpeg)

! Select Role Type (**Financial Services/Administrative Services**)

![](_page_10_Picture_80.jpeg)

![](_page_11_Picture_38.jpeg)

! Select the required services to grant the access for

- ! Select Each service and link it to required account(s) all services should be linked to continue
- ! Click on (**Save**)

![](_page_11_Picture_39.jpeg)

#### ! Go to (**User Roles**)

- Select the user
- **EXECUTE:** Select the required role

![](_page_12_Picture_74.jpeg)

## ! Go to (**Corporate Service Limits**)

User can set required limits related to each financial service.

- ! Select service from the list
- **Enter all required details**
- ! Click on (**Save**)
- ! Repeat above steps for each service

![](_page_12_Picture_75.jpeg)

#### ! Go to (**Users Service Limits**)

User can set required limits related to each financial service for each user exclusively.

- ! Select user
- **EXECUTE:** Select service from the list
- ! Enter all required details and Click on (**Save**)
- ! Repeat above steps for each service

![](_page_13_Picture_53.jpeg)

## **8. Approving Requests**

- ! Login with (**CSA/Approver**) user
- ! Go to (**Request Pool**)
- ! Click on (**Pending**)

![](_page_14_Picture_80.jpeg)

! Click on (**View Request**)

![](_page_14_Picture_81.jpeg)

- ! Check request details
- ! Click on (**Send OTP**)

![](_page_14_Figure_9.jpeg)

- ! Enter (**OTP**)
- ! Click on (**Approve/Reject**) request

![](_page_15_Picture_63.jpeg)

## **9. Salary Upload**

#### **Create New Template**

- ! Login with (**Initiator**) user
- ! Go to (**Salary Upload**)
- ! Click on (**Add New Template**)

![](_page_15_Picture_64.jpeg)

! Select (**Empty Template**)

![](_page_16_Picture_56.jpeg)

- ! Enter template name
- Enter MOSAL ID

![](_page_16_Picture_57.jpeg)

#### **Add Employee(s) (Manual)**

- ! Go to (**Salary Upload**)
- ! Click on (**Edit**) next to required template

![](_page_16_Picture_58.jpeg)

! Select (**Add Employee**)

![](_page_17_Picture_57.jpeg)

- ! Enter all required details
- ! Click on (**Add Employee**)

![](_page_17_Picture_58.jpeg)

## **Add Employee(s) (Template)**

- ! Go to (**Salary Upload**)
- ! Click on (**Edit**) next to required template

![](_page_17_Picture_59.jpeg)

! Select (**Add Employees from External File**)

![](_page_18_Picture_38.jpeg)

## ! Click on (**Download Template**)

![](_page_18_Picture_39.jpeg)

! Fill all template details

![](_page_18_Picture_40.jpeg)

**.** Upload the updated template

![](_page_19_Picture_51.jpeg)

! Check and confirm all uploaded details

![](_page_19_Picture_52.jpeg)

#### **Salary Upload**

- ! Go to (**Salary Upload**)
- ! Click on (**Upload**) next to required template

![](_page_19_Picture_53.jpeg)

- ! Check all information
- ! Click on (**Upload Salaries**)

![](_page_20_Picture_56.jpeg)

- ! Select (**Month**) and (**Year**)
- **Enter Password**
- ! Read and Accept the Declaration

![](_page_20_Picture_57.jpeg)

! System will redirect the request to CSA for required action

## **10. Beneficiaries Management**

#### **Add KFH Beneficiary**

 $\blacktriangle$ 

- ! Login with (**Initiator**) user
- ! Go to (**Beneficiaries**)
- ! Click on (**KFH Beneficiaries**)

#### ! Click on (**Add New KFH Beneficiary**)

![](_page_21_Picture_75.jpeg)

! Enter beneficiary account number (**12 Digits**)

![](_page_21_Picture_76.jpeg)

! Add Description for the beneficiary

![](_page_21_Picture_77.jpeg)

- **EXALGO EXAMPLE 10 LOGGO EXAMPLE 10 LOGGO EXAMPLE 10**
- ! Click on (**Request Pool**)
- ! Click on (**View Request**)

![](_page_22_Picture_76.jpeg)

- ! Check Information
- Enter Password

![](_page_22_Picture_77.jpeg)

- ! Go to (**Beneficiaries List**)
- ! Click on (**Activate**) next to the required beneficiary

![](_page_22_Picture_78.jpeg)

! Enter OTP and Click on (**Activate**)

![](_page_22_Picture_79.jpeg)

#### **Add Other Banks Beneficiary**

- ! Login with (**Initiator**) user
- ! Go to (**Beneficiaries**)
- ! Click on (**Other Banks Beneficiaries**)
- ! Click on (**Add New Other Banks Beneficiary**)
- **Enter all beneficiary details**

![](_page_23_Picture_109.jpeg)

- **EXALGO EXAMPT LOGGO EXAMPT CONTING THE VIOLET CONTROVER THE VIOLET CONTINGLY**
- ! Click on (**Request Pool**)
- ! Click on (**View Request**)

![](_page_23_Picture_10.jpeg)

- ! Check Information
- **Enter Password**

![](_page_23_Picture_110.jpeg)

- ! Beneficiary will be reviewed and approved by KFH Backoffice within 2 business hours
- ! Go to (**Beneficiaries List**)
- ! Click on (**Activate**) next to the required beneficiary

![](_page_24_Picture_3.jpeg)

! Enter OTP and Click on (**Activate**)

![](_page_24_Picture_55.jpeg)

## **11. Issue Cheque Book**

- ! Login with (**Initiator**) user
- ! Go to (**Other Services**)
- ! Select (**Cheque Book Request**)

![](_page_25_Picture_4.jpeg)

- ! Select account number (**Current Account Only**)
- ! Select book specification (**size and count**)
- ! Choose language of the book
- ! Select number of cheque books required

![](_page_25_Picture_102.jpeg)

- ! Login with (**CSA/Approver**) user to approve the request
- ! Clients collect the cheque book from their related branch after 3 business days

## **12. Other Banks Transfer History**

- ! Login with (**Initiator**) user
- ! Go to (**Transfers & Payments**)
- ! Select (**Other Banks Transfer History**)

![](_page_26_Picture_4.jpeg)

! Search for the required transaction and click on (**Status**) to view more details

![](_page_26_Picture_69.jpeg)

## **13. Bulk Transfer**

#### **Template Management:**

- ! Login with (**Initiator**) user
- ! Go to (**Transfers & Payments**)
- ! Click on (**Bulk Transfer**)
- ! Click on (**Add new Template**)

![](_page_27_Picture_72.jpeg)

! Click on (**Empty Template**)

![](_page_27_Picture_73.jpeg)

! Type the new template name and click on (**Add**)

![](_page_27_Picture_74.jpeg)

- ! Add required beneficiaries (**Note: Beneficiaries should be added and in Active status**)
- ! Click on (**Next**)

![](_page_28_Picture_45.jpeg)

! Check the Information and Click on (**Confirm**)

![](_page_28_Picture_46.jpeg)

#### **Initiate Bulk Transfer Request:**

- ! Login with (**Initiator**) user
- ! Go to (**Transfers & Payments**)
- ! Click on (**Bulk Transfer**)
- ! Click on (**Transfer**)

![](_page_29_Picture_72.jpeg)

- ! Select (**Debit Account**)
- ! Select transfer (**Remarks**)
- ! Click on (**Transfer**)

![](_page_29_Picture_73.jpeg)

- ! Check the Information and Click on (**Confirm**)
- ! Maker/Check workflow will be initiated to process the request.

![](_page_30_Picture_63.jpeg)

#### **One Time Bulk Transfer**

- ! Login with (**Initiator**) user
- ! Go to (**Transfers & Payments**)
- ! Click on (**Bulk Transfer**)
- ! Click on (**One-Time Bulk Transfer Template**)

![](_page_30_Picture_64.jpeg)

- ! Add required beneficiaries (**Note: Beneficiaries should be added and in Active status**)
- ! Click on (**Next**)

![](_page_31_Picture_60.jpeg)

- ! Select (**Debit Account**)
- ! Select transfer (**Remarks**)
- ! Click on (**Transfer**)

![](_page_31_Picture_61.jpeg)

- ! Check the Information and Click on (**Confirm**)
- ! Maker/Checker workflow will be initiated to process the request

![](_page_32_Picture_67.jpeg)

#### **Bulk Transfer History**

- ! Login with (**Initiator**) user
- ! Go to (**Transfers & Payments**)
- ! Click on (**Bulk Transfer History**)
- ! User can select search criteria to display the related record

![](_page_32_Picture_68.jpeg)

## **14. Balance Confirmation Letter:**

- ! Login with (**Initiator**) user
- ! Go to (**Letters & Certificates**)
- ! Click on (**Balance Confirmation Letter Request**)

![](_page_33_Picture_4.jpeg)

- ! Fill in required information
- Accept Terms & Conditions
- ! Click (**Submit**)

![](_page_33_Picture_97.jpeg)

## **15. Modify Other Bank Transfer:**

- ! Login with (**Initiator**) user
- ! Go to (**Transfers & Payments**)
- ! Click on (**Modify Other Banks Transfer Request**)
- **EXECUTE:** Search for the desired transfer to modify.

![](_page_34_Picture_5.jpeg)

**EXEDENT After Choosing the desired transfer, fill in the necessary** information and click (**Proceed**).

![](_page_34_Picture_7.jpeg)

! Check the confirmation and click (**Confirm**) to send the request.

![](_page_35_Picture_78.jpeg)

## **16. Cancel Other Bank Transfer:**

- ! Login with (**Initiator**) user
- ! Go to (**Transfers & Payments**)
- ! Click on (**Cancel Other Banks Transfer Request**)
- Search for the desired transfer to cancel.

![](_page_35_Figure_7.jpeg)

! Select the Debit Account to charge from and click (**Proceed**).

![](_page_36_Picture_87.jpeg)

! Check information and then click (**Confirm**) to send your request.

![](_page_36_Picture_88.jpeg)

## **17. Activate Dormant Account:**

**Communication** 

- ! Login with (**Initiator**) user
- ! Go to (**Account Services**)
- ! Click on (**Activate Dormant Account Request**).

![](_page_36_Picture_8.jpeg)

#### ! Find the request account to reactivate and click (**Reactivate**)

![](_page_37_Picture_61.jpeg)

- ! Choose the account to charge from.
- **E** Confirm with Acknowledgement check box.
- ! Click (**Reactivate**).

![](_page_37_Picture_62.jpeg)

• 5KD will be deducted to activate dormant account as per KFH fees and commissions list.

! Check the information and click (**Confirm**) to reactivate.

![](_page_37_Picture_63.jpeg)

## **18. MT940 Subscription request:**

- ! Login with (**Initiator**) user
- ! Go to (**Account Services**)
- ! Click on (**MT940 Statement Subscription Request**).

![](_page_38_Picture_4.jpeg)

- ! Fill in the necessary information.
- ! Acknowledge.
- ! Click on (**Submit**) to send the request.

![](_page_38_Picture_82.jpeg)

## **19. Open Sub Account:**

- ! Login with (**Initiator**) user
- ! Go to (**Account Services**)
- ! Click on (**Open Sub Account Request**).

![](_page_39_Picture_4.jpeg)

- ! Fill in the necessary information.
- **E** Acknowledge.
- ! click (**Submit**).

![](_page_39_Picture_96.jpeg)

! Check the information, then click on (**Confirm**) to send the request.

![](_page_39_Picture_97.jpeg)

## **20. Open Fixed Deposit:**

- ! Login with (**Initiator**) user
- ! Go to (**Account Services**)
- ! Click on (**Open Fixed Deposits Request**).

![](_page_40_Picture_4.jpeg)

- ! Fill in the necessary information.
- **E** Acknowledge.
- ! Click (**Submit**).

![](_page_40_Picture_118.jpeg)

- **E** Check the information.
- ! Click (**Confirm**) to send the request.

![](_page_40_Picture_11.jpeg)

## **21. Issue Demand Drafts / PO Request:**

- ! Login with (**Initiator**) user
- ! Go to (**Account Services**)
- ! Click on (**Issue Demand Drafts / PO Request**).

![](_page_41_Picture_4.jpeg)

- ! Fill in the necessary information.
- **E** Acknowledge.
- ! Click (**Submit**).

![](_page_41_Picture_97.jpeg)

- ! Check the information.
- ! Click (**Confirm**) to send the request.

![](_page_41_Picture_98.jpeg)

## **22. Issue LG Request:**

- ! Login with (**Initiator**) user
- ! Go to (**Trade Finance**)
- ! Click on (**Issue LG Request**)
- ! Choose type of LG and fill in all required information

![](_page_42_Picture_5.jpeg)

#### ! Click on (**Next**)

![](_page_42_Picture_85.jpeg)

! Insert the beneficiary information then click on (**Submit**)

![](_page_42_Picture_86.jpeg)

#### **23. Issue LC Request:**

- ! Login with (**Initiator**) user
- ! Go to (**Trade Finance**)
- ! Click on (**Issue LC Request**)

![](_page_43_Picture_4.jpeg)

! Choose type of LG and fill in all required information

![](_page_43_Picture_99.jpeg)

- ! Click on (**Next**)
- ! Insert the beneficiary information then click on (**Submit**)